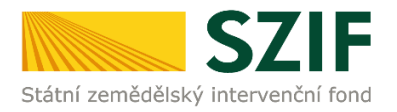

# **Podrobný postup podání Žádosti o platbu OP Rybářství přes Portál farmáře**

## **Operačního programu Rybářství (2014 – 2020)**

V následujícím dokumentu je uveden podrobný postup pro podání Žádosti o platbu OPR prostřednictvím Portálu farmáře. Při podání Žádosti o platbu doporučujeme použít internetový prohlížeč Internet Explorer verzi 9 a vyšší.

**V rámci OP Rybářství 2014 - 2020 je přes Portál farmáře umožněno KE KAŽDÉMU PROJEKTU JEDINÉ PODÁNÍ ŽÁDOSTI O PLATBU OP RYBÁŘSTVÍ** (v případě víceetapových projektů je umožněno podání jediné Žádosti o platbu ke každé etapě projektu). Nelze tak podat přes Portál farmáře Žádost o platbu k jednomu projektu vícenásobně jako v případě některých jiných programů.

V rámci kontroly Žádosti o platbu včetně příloh prováděné při jejím doručení přes Portál farmáře, může při zjištění závad a/nebo nedostatků SZIF uložit lhůtu pro doplnění chybějící nebo opravu chybné dokumentace k Žádosti o platbu, **a to maximálně 14 kalendářních dnů. Ke každé Žádosti o platbu OPR je umožněno pouze jediné doplnění nebo oprava chybné dokumentace.** Nedojde-li k odstranění chyb, nedostatků nebo závad Žádosti o platbu, včetně příloh, ve stanovené lhůtě, bude administrace Žádosti o platbu pokračovat dle Pravidly stanovených sankcí a věcných korekcí.

Příjemce vyplňuje a zasílá Žádost o platbu prostřednictvím Portálu farmáře, před finálním odesláním na příslušný RO SZIF oskenuje všechny originální přílohy do formátu \*.pdf a přiloží je k formuláři Žádosti o platbu. Příjemce je povinen zaslat Žádost o platbu nejpozději do 12/24/97 měsíců od data podpisu Rozhodnutí o poskytnutí dotace (v souladu se Specifickou částí Pravidel). Příjemce kompletně vyplněnou Žádost o platbu z OP Rybářství s již přiloženými přílohami připravenou k odeslání opatří **kvalifikovaným elektronickým podpisem** a pošle prostřednictvím Portálu farmáře na příslušný RO SZIF.

Podání Žádosti o platbu z OPR se provádí z účtu Portálu farmáře (dále jen PF) žadatele/příjemce. PF je příjemci přístupný přes [www.szif.cz](http://www.szif.cz/) (obrázek 1), který poskytuje příjemci přístup k individuálním informacím detailního charakteru o jeho žádostech a umožňuje mu využívat služby, jejichž cílem je příjemci pomoci, případně mu poskytnout podporu při vybraných úkonech. Přístup k individuálním informacím a službám mají pouze registrovaní příjemci.

## Podrobný postup podání Žádosti o platbu OPR přes Portál farmáře

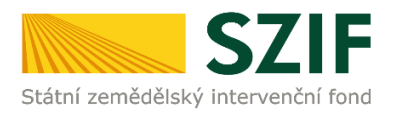

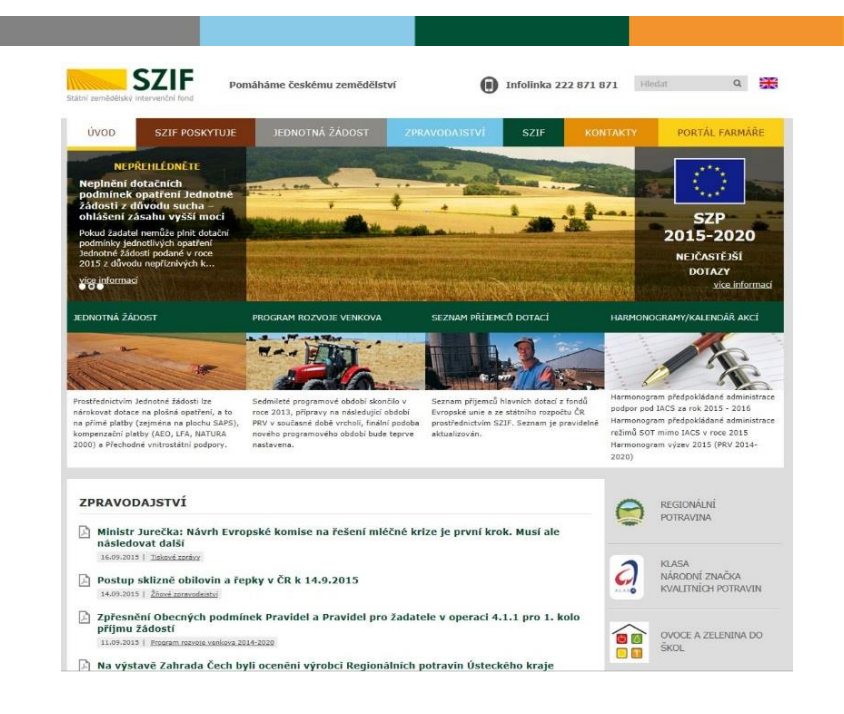

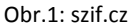

Po zobrazení webové stránky Státního zemědělského intervenčního fondu (dále jen SZIF) se příjemce přihlásí do PF prostřednictvím tlačítka "PORTÁL FARMÁŘE". Tlačítko je zvýrazněno na obrázku 2.

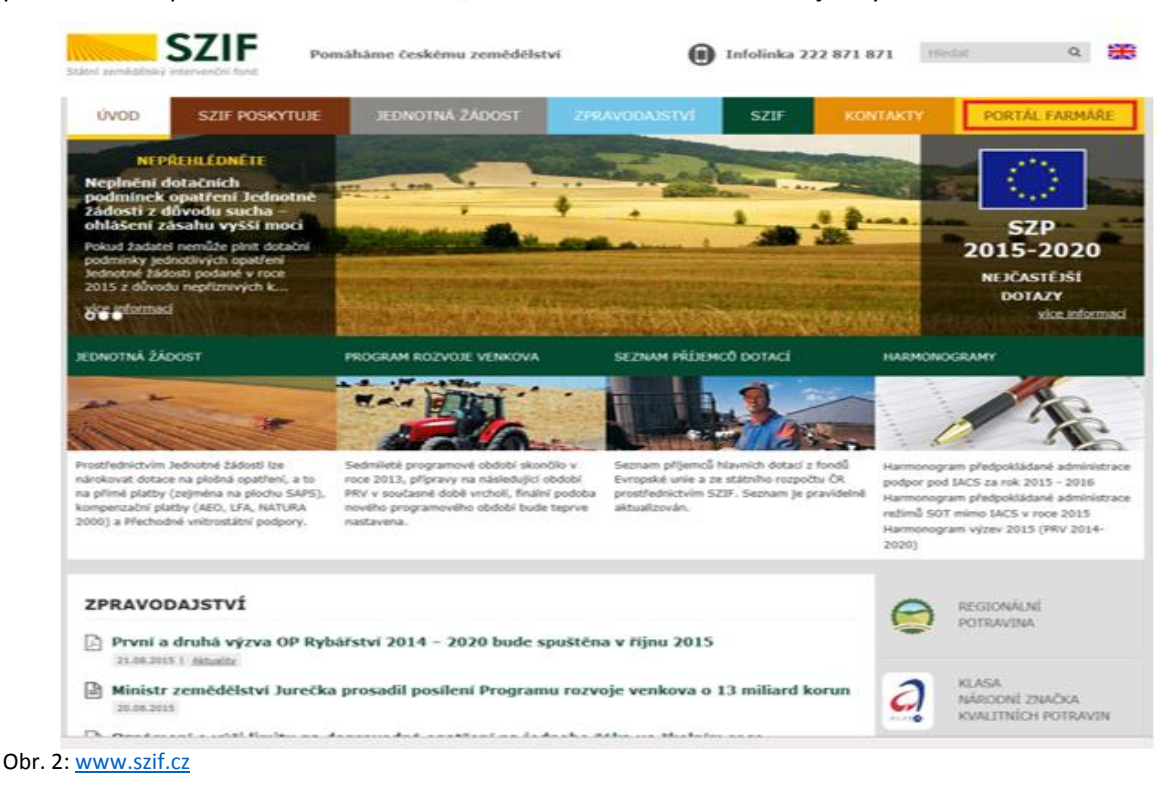

Podrobný postup podání Žádosti o platbu OPR přes Portál farmáře

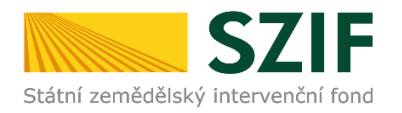

Po kliknutí na záložku "PORTÁL FARMÁŘE" se v hlavičce webových stánek SZIF zobrazí okno pro přihlášení (obrázek 3). Příjemce vyplní uživatelské jméno a heslo do připravených textových polí a klikne na tlačítko "Přihlášení".

#### PŘIHLÁŠENÍ NA PORTÁL FARMÁŘE

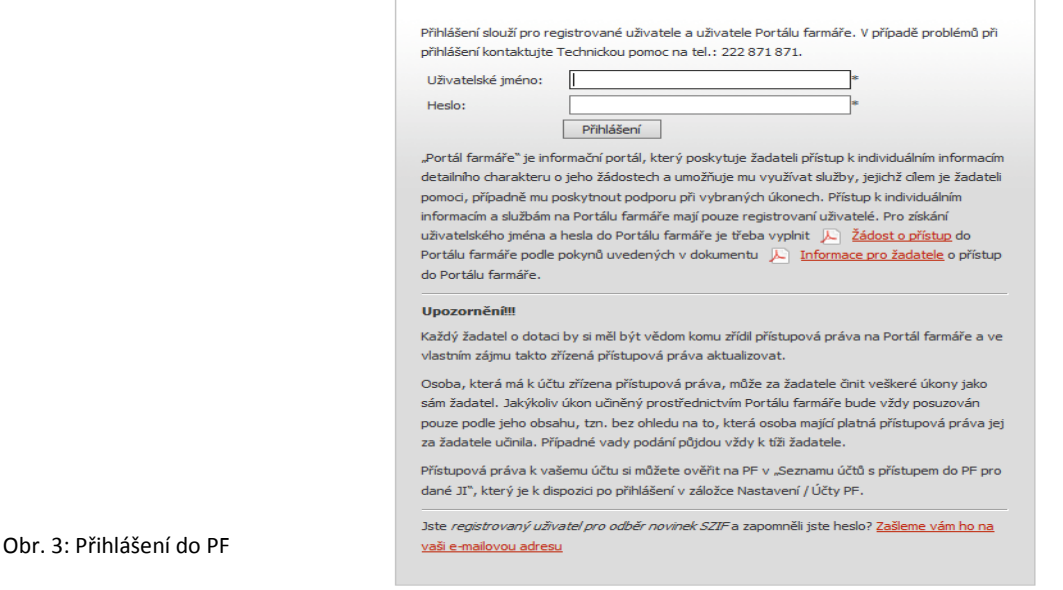

Po přihlášení se načte úvodní strana PF. Pro nalezení podání Žádosti o platbu lze například použít odkaz "Žádost o platbu" v levé sloupcové nabídce (obrázek č. 4).

<< Zpět na web SZIF.CZ

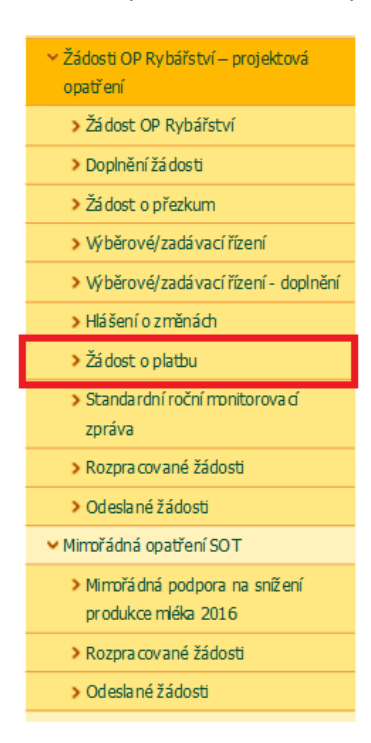

Příjemce si vybere žádost dle registračního čísla, ke které chce podat Žádost o platbu a klikne do pole "Žádost o platbu k Žádosti o podporu". Následně dojde k vygenerování Žádosti o platbu. V horní části obrazovky se zobrazuje závazné datum předložení Žádosti o platbu k danému projektu.

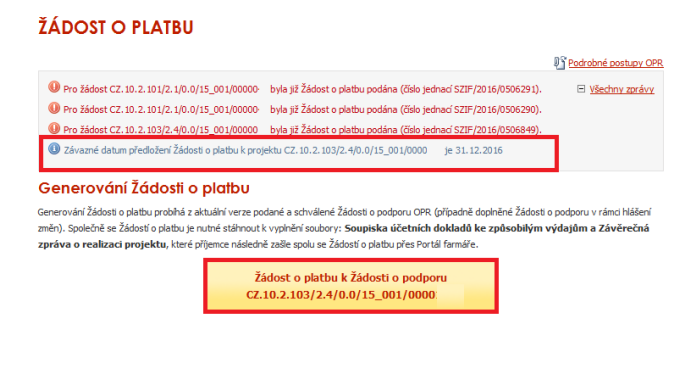

Obr. 4: Podání Žádosti o platbu

Podrobný postup podání Žádosti o platbu OPR přes Portál farmáře

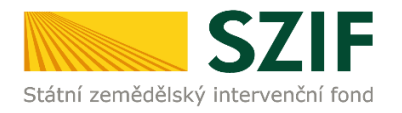

Pozor: V případě, že příjemce klikne znovu (opětovně) na tlačítko "Žádost o platbu k Žádosti o podporu" k žádosti se stejným registračním číslem, které už jednou vygeneroval, dojde k vygenerování aktuálního (nového) předtisku. Původně vygenerovaný předtisk se "přepíše" a nelze do něj nahrát "pdf" formulář z prvního generování! Vždy je nutné si stáhnout, vyplnit a nahrát "pdf" z nejaktuálnějšího tzn. posledního vygenerování!

Po předchozím kroku se zobrazí informace o stavu generování Žádosti o platbu a informace o průběhu. Následuje stažení Žádosti o platbu, Soupisky účetních dokladů ke způsobilým výdajům a Závěrečné zprávy o realizaci projektu (popř. Průběžné zprávy o realizaci projektu v případě víceetapových projektů) z PF do PC příjemce. Stažení se provede přes odkaz "Stáhnout Žádost", "Soupiska" a "Závěrečná zpráva o realizaci projektu" prostřednictvím "Stáhnout soubor" a následně uložením přes tlačítko "Uložit" – "Uložit jako" zvýrazněno na obrázku č. 5.

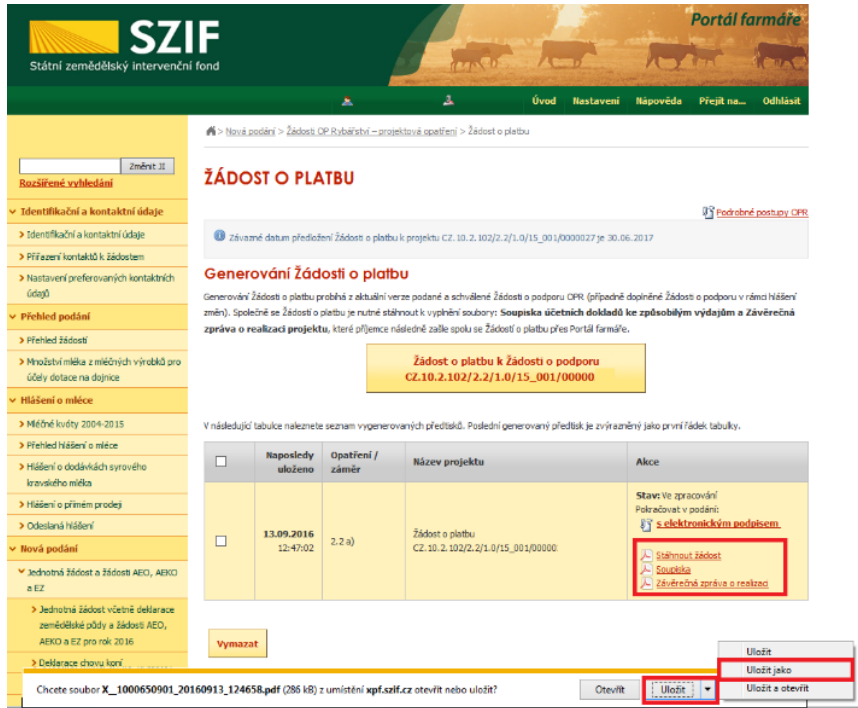

Obr. 5: Uložení Žádosti o platbu

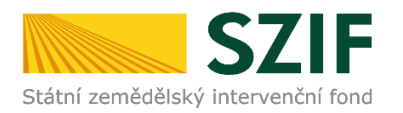

Tuto "staženou" Žádost o platbu příjemce vyplní dle instruktážního listu, který se zobrazí po kliknutí na tlačítko "Menu" -> "Otevřít instruktážní list", zvýrazněno na obr. č. 6.

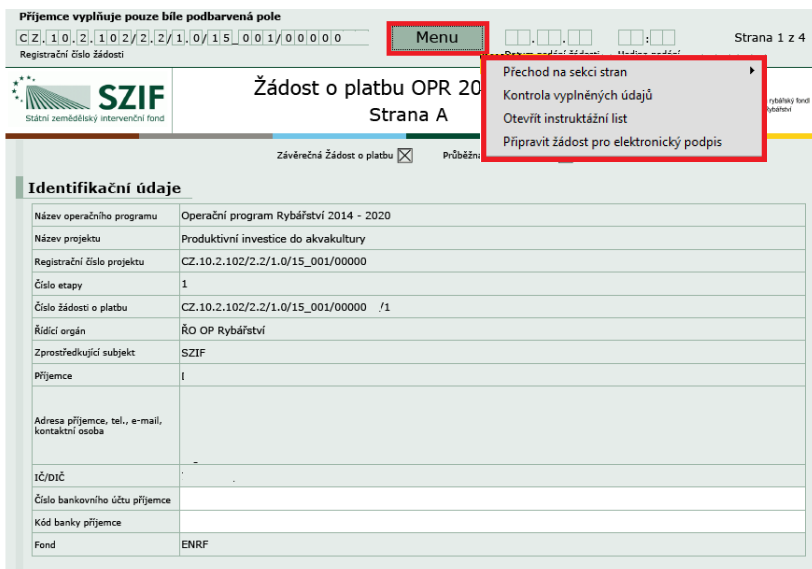

Obr. 6: Žádost o platbu - tlačítko "Menu"

Po vyplnění celé Žádosti o platbu příjemce prostřednictvím tlačítka "Menu" klikne na tlačítko **"Kontrola** vyplněných údajů" a poté pokračuje na tlačítko "Menu" přes pole "Připravit žádost pro elektronický **podpis**" (zachyceno na obrázku č. 6).

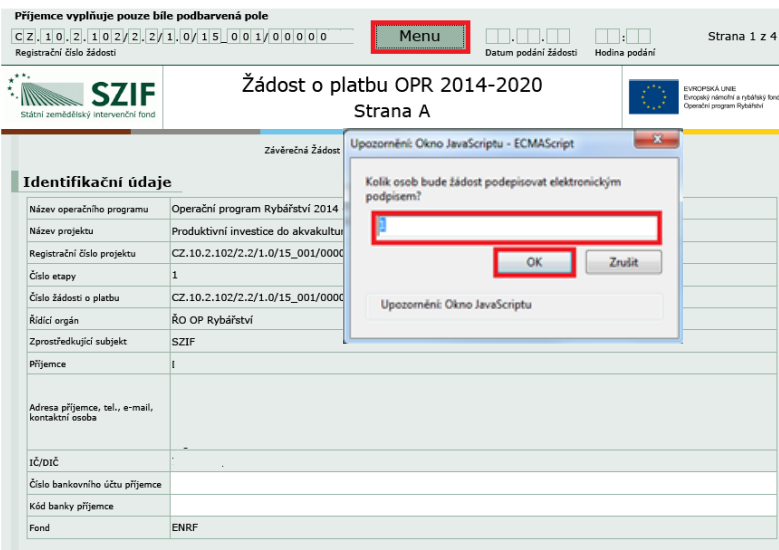

Obr. 7: Žádost o platbu – Připravit žádost pro elektronický podpis

Příjemce uvede počet osob, které budou kvalifikovaným elektronickým podpisem podepisovat Žádost o platbu a klikne na tlačítko "OK" (např. "2" – platí kupříkladu pro rybářské svazy, kde podepisuje předseda i jednatel), (viz obrázek č. 7).

Podrobný postup podání Žádosti o platbu OPR přes Portál farmáře

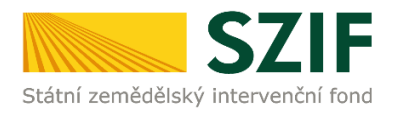

**Žádost o platbu musí být podepsána kvalifikovaným elektronickým podpisem pouze příjemcem osobně (v případě právnických osob pak prostřednictvím příslušných členů jejich statutárního orgánu v souladu se stanoveným způsobem pro právoplatné jednání a podepisování za příslušnou právnickou osobu)!**

Následně příjemce uvede jméno, příjmení a funkci všech podepisovaných osob a dále klikne na podpis, kde se mu zobrazí okno "Podepsat dokument" (viz obrázek č. 8), kde v poli "Podepsat jako" vybere příslušný podpis (zvýrazněno na obrázku č. 9). Po kliknutí na tlačítko "Podepsat" dojde k elektronickému podepsání Žádosti o platbu a uzamčení této žádosti, do které už nelze nic vepsat. Pouze v případě, že žádost podepisuje více osob, je možné vložit další kvalifikovaný elektronický podpis.

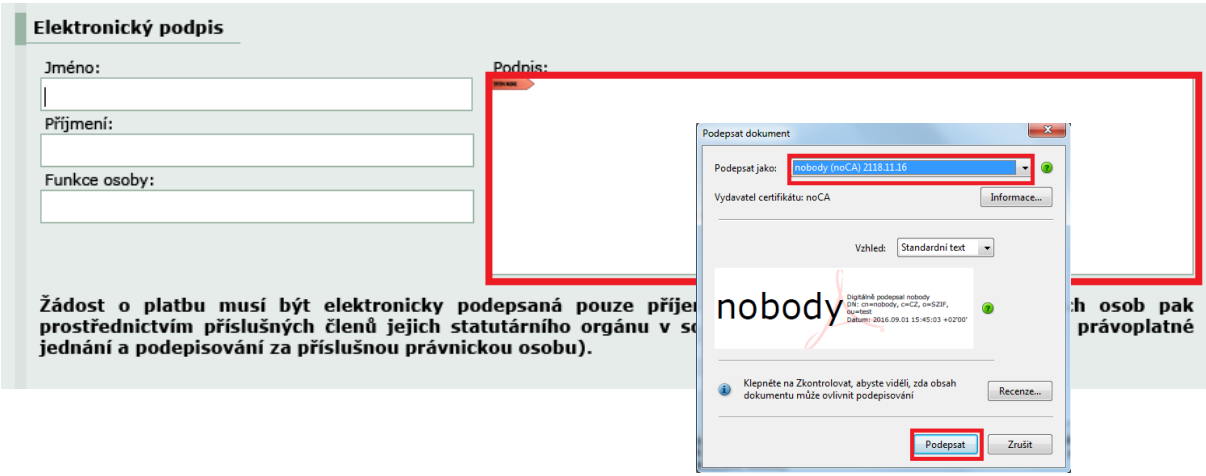

Obr. 8: Kvalifikovaný elektronický podpis

Příjemce pokračuje na další krok kliknutím na "Pokračovat v podání", kde bude následně nahrávat Žádost o platbu, Soupisku účetních dokladů ke způsobilým výdajům a Závěrečnou zprávu o realizaci projektu z PC příjemce na PF (obrázek č. 9).

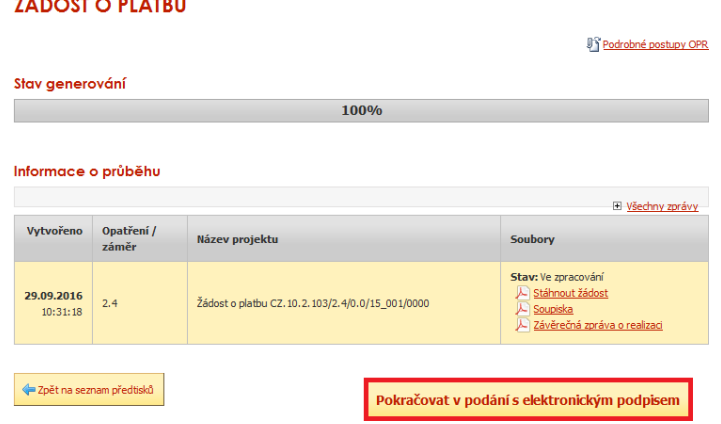

Obr. 9: Žádost o platbu – Pokračovat v podání

Podrobný postup podání Žádosti o platbu OPR přes Portál farmáře

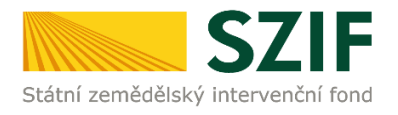

V případě, že příjemce zvolí "Zpět na seznam předtisků", může vygenerovanou Žádost o platbu (viz obrázek č. 10.):

1. vymazat - vlastní smazání příjemce provede označením dané Žádosti o platbu a stiskne tlačítko "Vymazat".

2. "přepsat" - příjemce klikne znovu (opětovně) na tlačítko "Žádost o platbu k Žádosti o podporu" k žádosti se stejným registračním číslem, které už jednou vygeneroval, čímž dojde k vygenerování aktuálního (nového) předtisku. Původně vygenerovaný předtisk se "přepíše" a nelze do něj nahrát "pdf" formulář z prvního generování! V tomto případě je nutné si znovu stáhnout, vyplnit a nahrát "pdf" z nejaktuálnějšího, tzn. posledního vygenerování!

3. pokračovat v podání přes tlačítko "Pokračovat v podání s elektronickým podpisem"

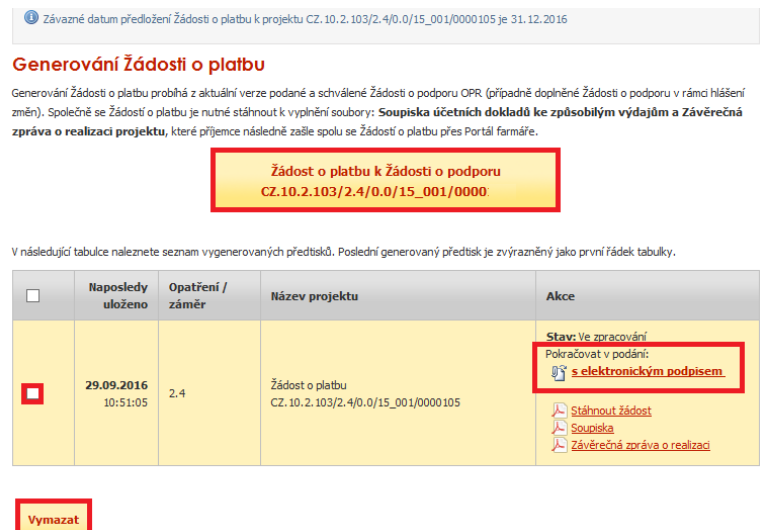

Obr. 10: Žádost o platbu – seznam předtisků

Dalším krokem je samotné nahrání (ze svého/příjemcova PC) Žádosti o platbu podepsané kvalifikovaným elektronickým podpisem prostřednictvím tlačítka "Procházet". Příjemce nahraje podepsanou Žádost o platbu (viz obrázek č. 11) a následně uloží prostřednictvím tlačítka "uložit" (zobrazeno na obrázku č. 13). Dále nahraje dokumenty "Soupiska" a "Závěrečná zpráva o realizaci projektu" prostřednictvím tlačítka "Procházet" a následně uloží prostřednictvím tlačítka "uložit". V případě, že nahraná Žádost o platbu OPR bude bez chyby, na kterou je zavedena kontrola, tak se pozadí pole zbarví zeleně.

## Podrobný postup podání Žádosti o platbu OPR přes Portál farmáře

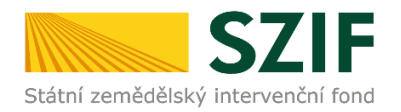

|                                                                                                    |                                       |                            |                                                                                                    |             |                        | Portál farmáře                       |           |                       |
|----------------------------------------------------------------------------------------------------|---------------------------------------|----------------------------|----------------------------------------------------------------------------------------------------|-------------|------------------------|--------------------------------------|-----------|-----------------------|
| <b>SZIE</b><br>Státní zemědělský intervenční fond                                                                   |                                       |                            |                                                                                                    |             |                        |                                      |           |                       |
|                                                                                                    |                                       | A                          | д                                                                                                    | <b>Úvod</b> | Nastavení              | Nápověda                             | Přejít na | Odhlásit              |
| Změnit JI<br>Rozšířené vyhledání                                                                                    |                                       |                            | Stáhněte si soubor Soupiska, doplňte ho a nahrajte zpátky.<br>Stáhněte si soubor Závěrečná zpráva o realizaci, doplňte ho a nahrajte zpátky.<br>O Dokument: Žádost o platbu OPR 14-20 - je podepsán kvalifikovaným certifikátem. |             |                        |                                      |           | $\Box$ Všechny zprávy |
| Identifikační a kontaktní údaje<br>> Identifikační a kontaktní údaje<br>> Přiřazení kontaktů k žádostem             |                                       |                            | Žádost o platbu CZ.10.2.103/2.4/0.0/15_001/0000                                                                                                    |             |                        |                                      |           |                       |
| > Nastavení preferovaných kontaktních<br>údajů<br>Přehled podání                                                    | Datum vytvoření                       |                            | 04.10.2016 13:08:00<br>04.10.2016 13:18:33                                                                                                    |             |                        | <b>Status</b><br>Připraveno k podání |           |                       |
| > Přehled žádostí<br>> Množství mléka z mléčných výrobků pro<br>účely dotace na dojnice<br>Hlášení o mléce          | Datum poslední změny<br>Operace/záměr |                            | 2.4<br>Recirkulační zařízení a průtočné<br>systémy s dočišťováním -<br>výzva 001                                                                                                    |             |                        |                                      |           |                       |
| > Mléčné kvóty 2004-2015<br>> Přehled hlášení o mléce<br>> Hlášení o dodávkách syrového                             | Žádost <b>Q</b>                       | RAS - Odchovna Kořenov     | L Žádost o platbu OPR 14-20                                                                                                    |             | 04.10.2016<br>13:18:32 |                                      | Procházet |                       |
| kravského mléka<br>> Hlášení o přímém prodeji<br>> Odeslaná hlášení<br>∨ Nová podání                                | Soupiska                              | <b>SZIF</b>                | SoupiskyDokladu 1000972682 20161004 130800.pdf<br>soupisky účetních dokladů ke způsobilým výdajům.<br>Formuláře jsou zveřejněny na internetových stránkách                                                                       |             | 04.10.2016<br>13:08:06 |                                      | Procházet |                       |
| V Jednotná žádost a žádosti AEO, AEKO<br>a EZ<br>> Jednotná žádost včetně deklarace                                 | Závěrečná<br>zpráva o<br>realizaci    | standardizovaném formuláři | ZaverecnaZprava 1000972682 20161004 130800.pdf<br>Závěrečná zpráva o realizaci projektu na                                                                                                    |             | 04.10.2016<br>13:08:06 | Procházet                            |           |                       |
| zemědělské půdy a žádosti AEO,<br>AEKO a EZ pro rok 2016<br>> Deklarace chovu koní<br>> Změny a vyšší moci u zvířat | Přílohy                               |                            |                                                                                                    |             |                        | Hledat v typech příloh:              |           |                       |
| > Prokázání produkce ovocných druhů<br>> Rozpracované žádosti                                                       | Povinné přílohy                       | <b>Typ přílohy</b>         |                                                                                                    |             | Datum nahrání          |                                      |           |                       |

Obr. 11: Nahrání Žádosti o platbu, Soupisky a ZZoR

# Podrobný postup podání Žádosti o platbu OPR přes Portál farmáře

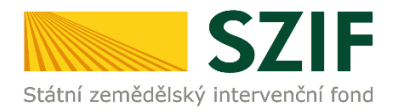

V případě, že nahraná Žádost o platbu nemá vyplněné pole např. "Číslo bankovního účtu příjemce" nebo není podepsaná kvalifikovaným elektronickým podpisem, tak se pole pro nahrání Žádosti o platbu zbarví červeně a v horní části se zobrazí "chybová hláška" na pole, ke kterému se vztahuje (obr. č. 12).

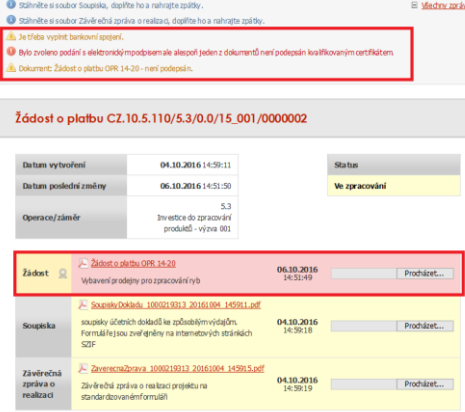

Obr. 12: Nahrání Žádosti o platbu, Soupisky a ZZoR - "chybová hláška"

Následně příjemce nahranou žádost uloží prostřednictvím tlačítka "uložit", zobrazeno na obrázku 13.

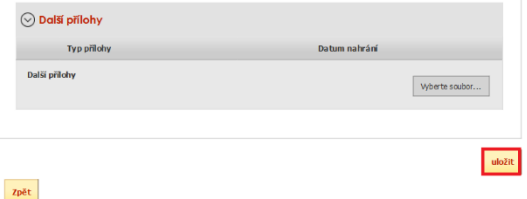

Obr. 13: Uložení nahrané Žádosti o platbu

V případě dokládání skenovaných příloh je nezbytné provést sken tak, aby byl čitelný. Pro optimální skenování doporučujeme použít černobílý formát barvy, typ souboru pdf a rozlišení maximálně 300 DPI. Možné nastavení je znázorněno na obr. 14.

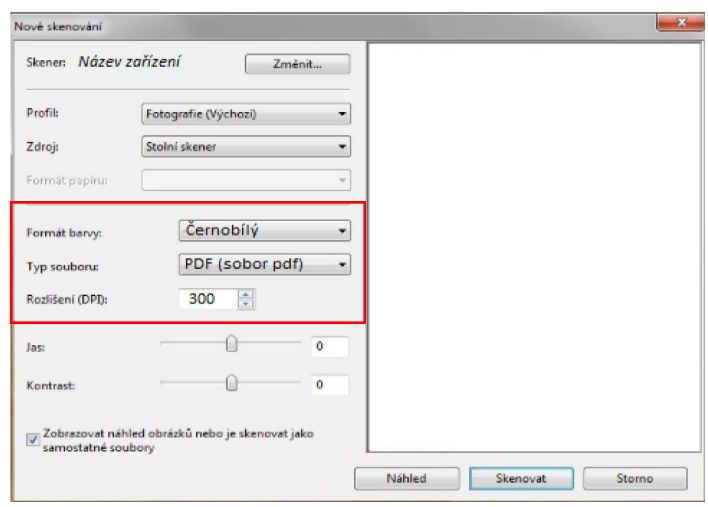

Obr. 14: Doporučené nastavení při skenování

Podrobný postup podání Žádosti o platbu OPR přes Portál farmáře

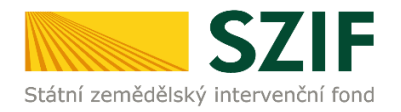

Shodným principem příjemce nahraje i přílohy. Nejprve zařadí přílohy podle toho, zda jsou povinné, nepovinné nebo další přílohy. Dále tyto přílohy "dočasně" nahraje na PF prostřednictvím tlačítka "Vyberte soubor" a přes pole "Popis" je pojmenuje (zobrazeno na obrázku 15). Maximální velikost **jednoho "souboru", který je možno nahrát k jednotlivým přílohám je 10 MB.**

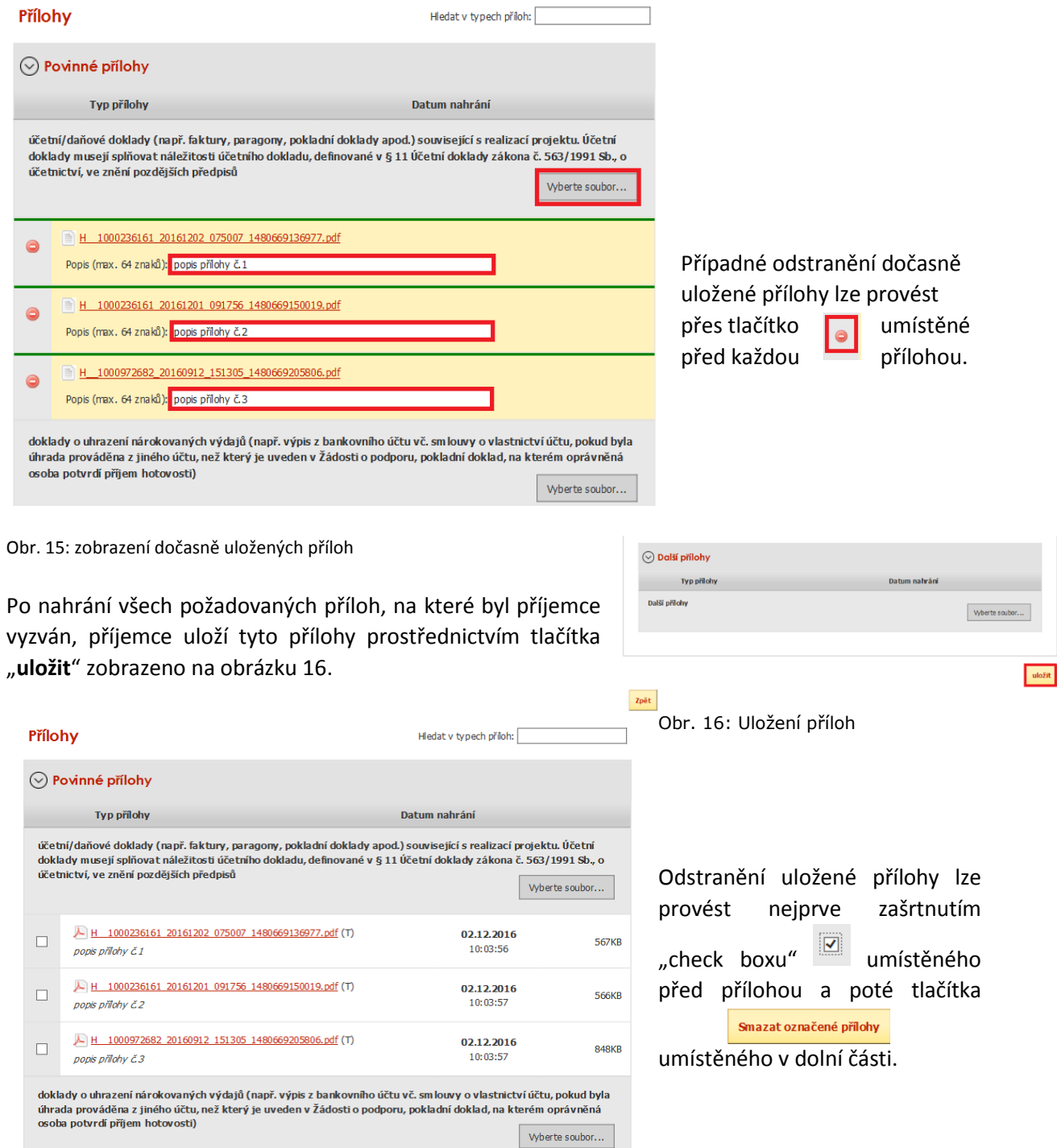

Obr. 17: zobrazení uložených příloh

Podrobný postup podání Žádosti o platbu OPR přes Portál farmáře

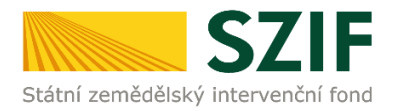

V případě doložení některé přílohy v listinné podobě je potřeba zaškrtnout pole "příloha v listinné podobě" (viz. obrázek 18). V případě zaslání poštou je nutné, aby nejpozději v den uplynutí lhůty byly dokumenty již doručeny na RO SZIF.

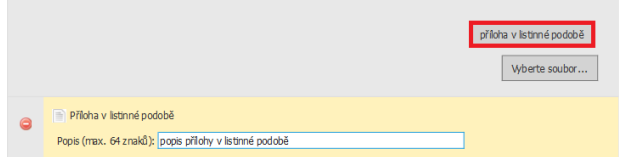

Obr. 18: Nahrání žádosti a příloh v listinné podobě

Pokud příjemce nahrál Žádost o platbu, Soupisku, Závěrečnou zprávu o realizaci projektu a všechny přílohy a vše uložil, tak pokračuje přes tlačítko "Pokračovat v podání" (zvýrazněno na obrázku č. 19).

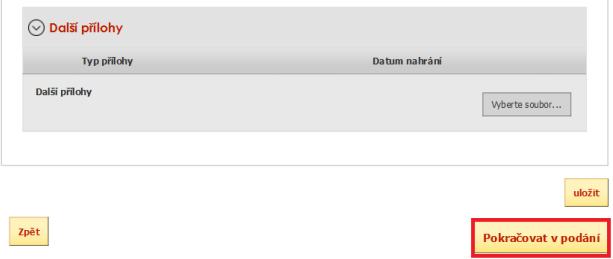

Obr. 19: Pokračovat v podání

V následujícím kroku (obrázek č. 20) se příjemci zobrazí strana se souhrnnými informacemi týkající se podání Žádosti o platbu. Příjemce zaškrtne pole "Souhlasím s podobou žádosti a dalšími závazky". Po zaškrtnutí se automaticky zpřístupní pole "Podat žádost", na které příjemce klikne.

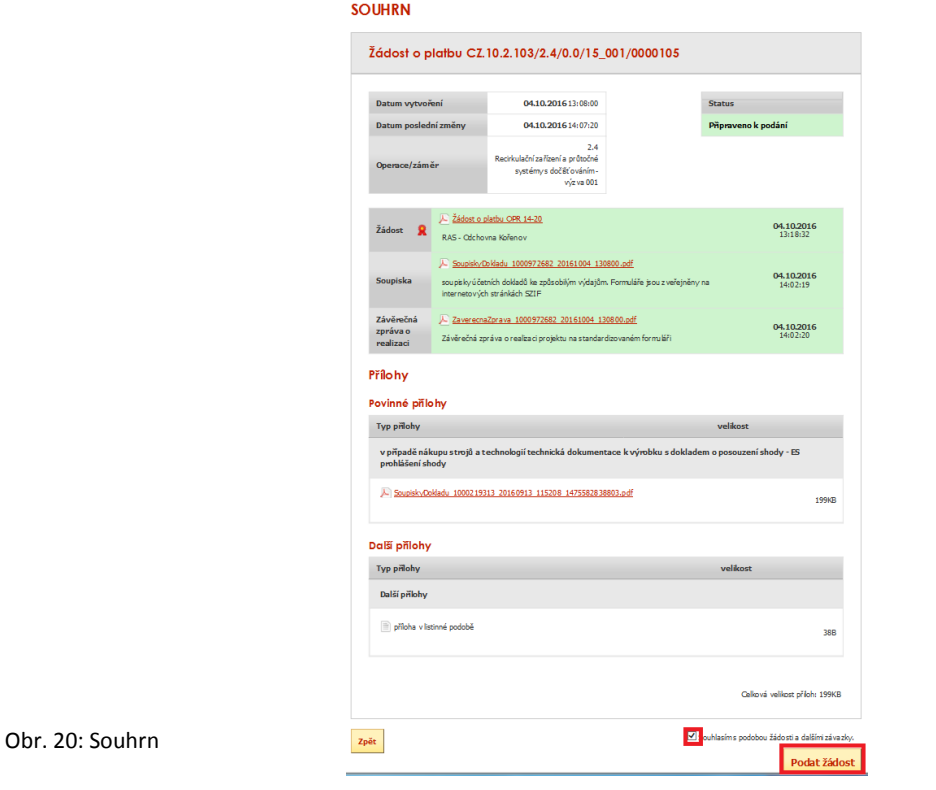

Podrobný postup podání Žádosti o platbu OPR přes Portál farmáře

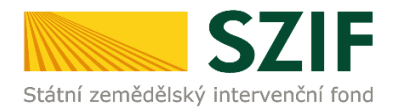

Po podání Žádosti o platbu se příjemci zobrazí strana (obrázek č. 21), kde pod odkazem "Stáhnout soubor" je odeslaná/podaná Žádost o platbu a pod odkazem "Stáhnout potvrzení" je Potvrzení o přijetí Žádosti o platbu. Ukázka vygenerovaného Potvrzení o přijetí je uvedeno na obrázku č. 22 a má pouze informativní charakter.

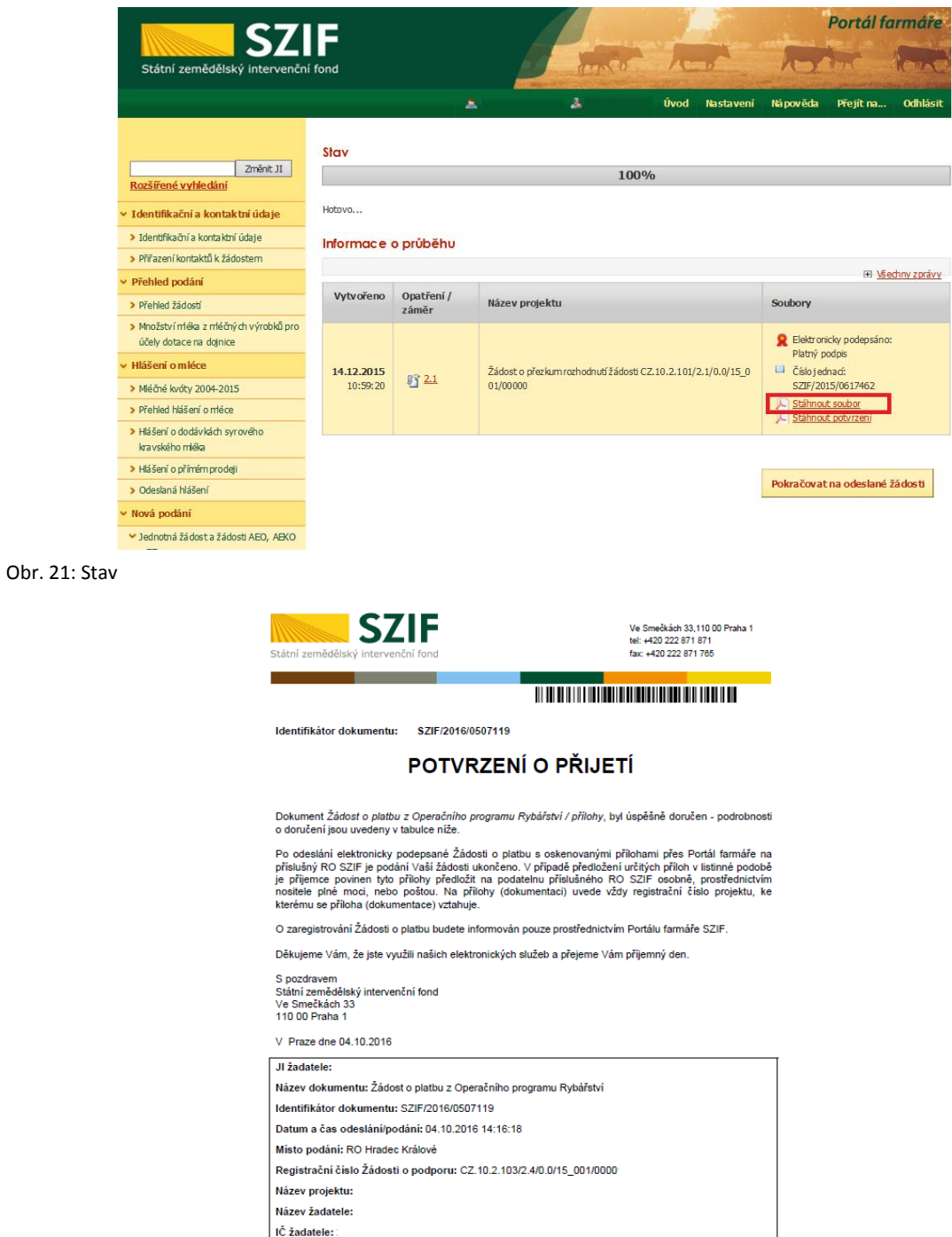

Obr. 22: Potvrzení o přijetí

Rodné číslo žadatele:

Podrobný postup podání Žádosti o platbu OPR přes Portál farmáře

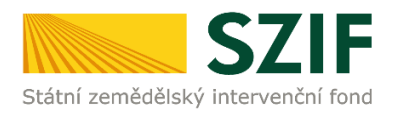

Tímto krokem byla úspěšně podána Žádost o platbu. Tato odeslaná žádost je k dispozici v sekci Žádost OP Rybářství záložka "Odeslané dokumenty ze SZIF" - znázorněno na obrázku č. 23.

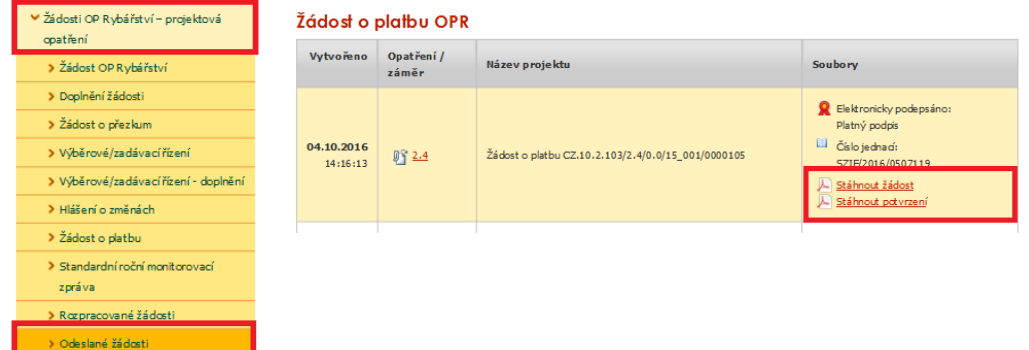

Obr. 23: Odeslané žádosti

Podrobný postup podání Žádosti o platbu OPR přes Portál farmáře